# MANUAL PENGGUNA SISTEM eTEMPAHAN PERBENDAHARAAN NEGERI KELANTAN

#### Pengenalan

Sistem eTempahan Perbendaharaan Negeri Kelantan digunakan bagi memudah pengguna untuk membuat tempahan bilik mesyuarat dan kenderaan. Dengan adanya sistem ini, pengguna juga dapat membuat semakan tempahan secara atas talian.

Sistem eTempahan Perbendaharaan Negeri Kelantan boleh diakses melalui URL : <https://pkn.kelantan.gov.my/mypkn/index.php/tempahan>

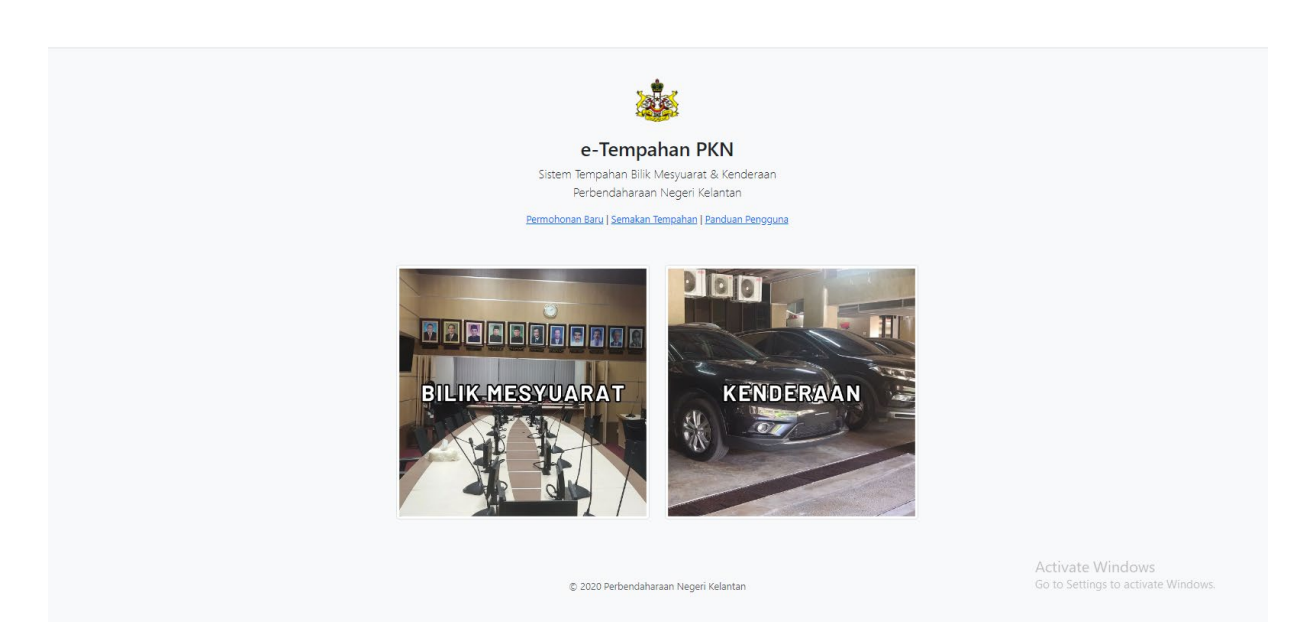

## Tempahan Bilik Mesyuarat

- 1. Pilih **Bilik Mesyuarat**
- 2. Pengguna perlu memilih **tarikh dan masa mula dan akhir mesyuarat**. Pengguna juga perlu mengisi kapasiti ahli mesyuarat. Seterusnya klik butang "**Semak**"

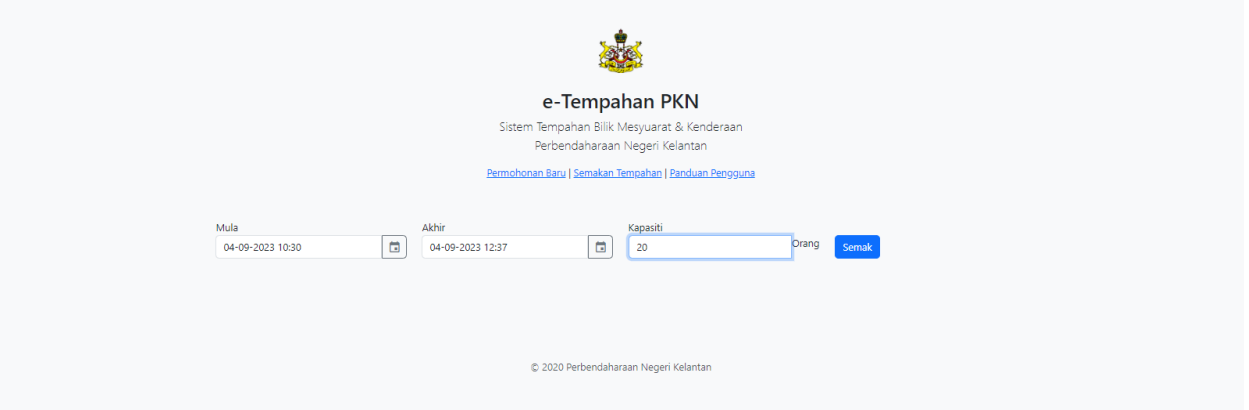

3. Seterusnya sistem akan menyemak ketersediaan bilik mesyuarat yang ada berdasarkan tarikh, masa dan kapasiti ahli mesyuarat. Bilik Mesyuarat yang tidak tersedia akan dikunci oleh sistem. Pengguna perlu **memilih bilik mesyuarat yang tersedia** dan **semua maklumat yang diperlukan**.

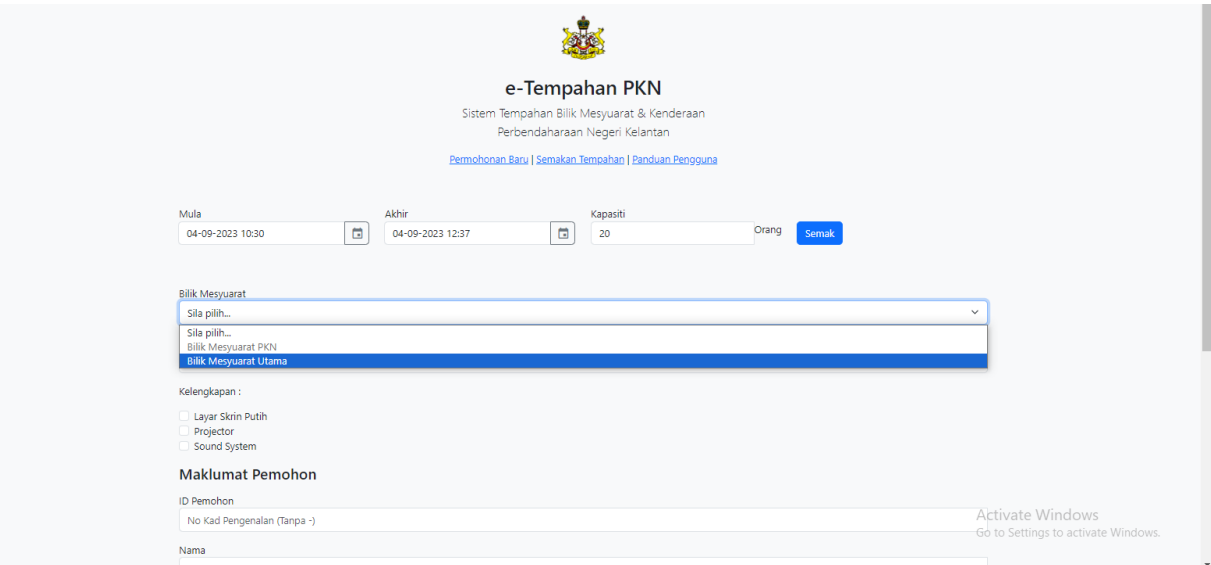

- 4. Seterusnya **klik pengesahan maklumat** dan klik "**Hantar**".
- 5. Sistem akan menghantar salinan tempahan melalui emel pengguna.

## Tempahan Kenderaan

- 1. Pilih **Kenderaan**.
- 2. Pengguna perlu **mengisi kesemua maklumat yang dikehedaki** seperti tarikh & masa, kapasiti penumpang, tujuan dan maklumat pemohon.

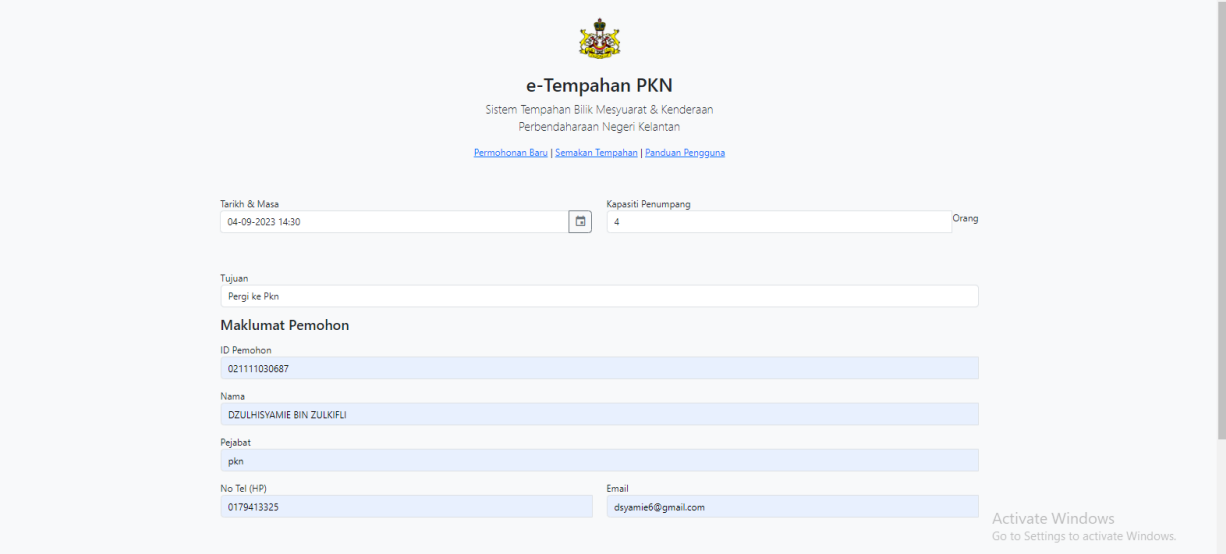

3. Seterusnya klik **pengesahan maklumat** dan klik butang "**Hantar**"

## Semakan Tempahan

1. Klik pada **Semakan Tempahan**

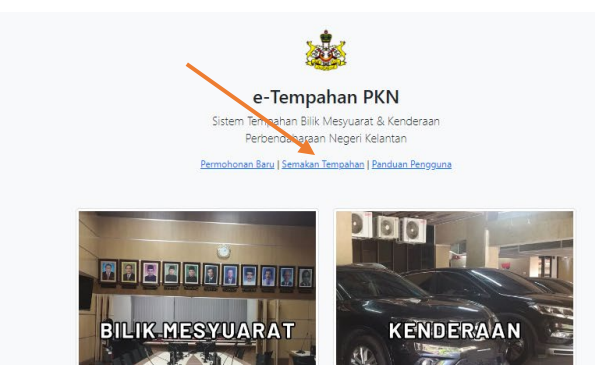

2. Masukkan **nombor kad pengenalan** pengguna tanpa *dash* (-) dan klik "**Hantar**" untuk membuat carian.

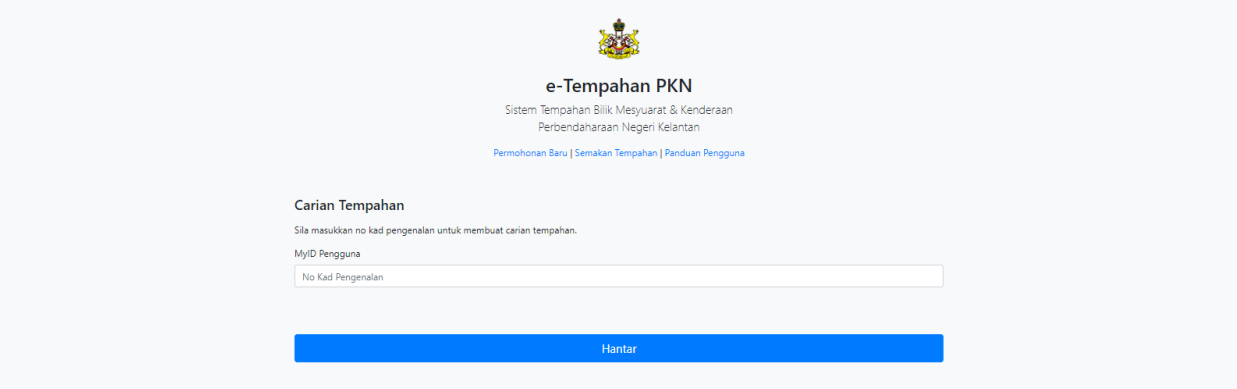

3. Pengguna boleh mengetahui status dan catatan tempahan yang telah dibuat.

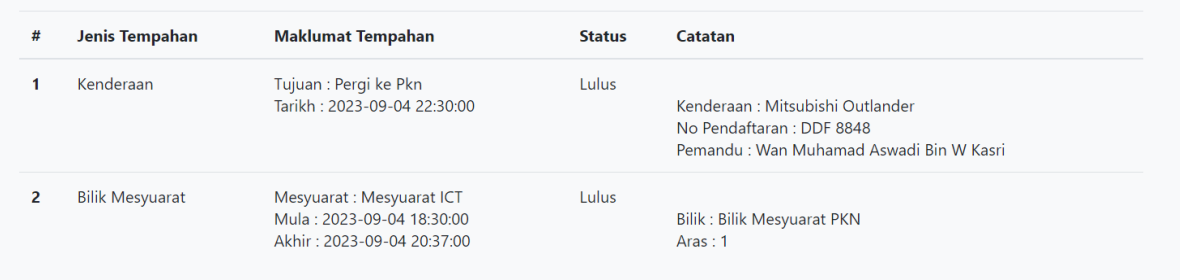

Senarai tempahan berdasarkan carian MyID: 021111030687